## **MyQ Embedded Terminal User Guide**

For printing from a mobile phone / tablet MyQ Embedded Terminal install the MyQ application, then just take Main menu To logon, please enter your user name a photo of QR tag from the printer panel and password or use your ID card.for automatic print settings in your device. **III** & ANDROID APPLE MyQ Mobile printing MyQ Mobile printing **MVO** E.  $\overline{2}$  $\overline{\mathbf{3}}$  $\overline{5}$  $\bf{6}$  $\overline{4}$  $\overline{7}$  $\boldsymbol{9}$ ान  $\bullet$  $\mathbf{o}$ **Print All** My Jobs Language Easy Scan - e-mail **Panel Scar ID Card Registration Easy Copy EASY COPY PRINT ALL MY JOBS LANGUAGE EASY SCAN - E-MAIL PANEL SCAN ID CARD REGISTRATION** All jobs will be printed Managing print jobs Press to change Press to start scanning Advanced custom Register one Press to start copying (simplex, now. The button (job selection, add to PDF (simplex, or more cards at language. scan. shows the number to favourites, users.  $b/w$ ). countinuously, color). of jobs to print. remove jobs). Printing is possible via printer MyQ F Ů on faculty PCs or via web interface on website: **myq.lf1.cuni.cz** Panel Copy Panel USB **PANEL USB PANEL COPY** BACK BUTTON | LOGOUT BUTTON Print from USB. Advanced custom copy. For more info visit the website: Scan to USB. **lf1.cuni.cz/en/myq**

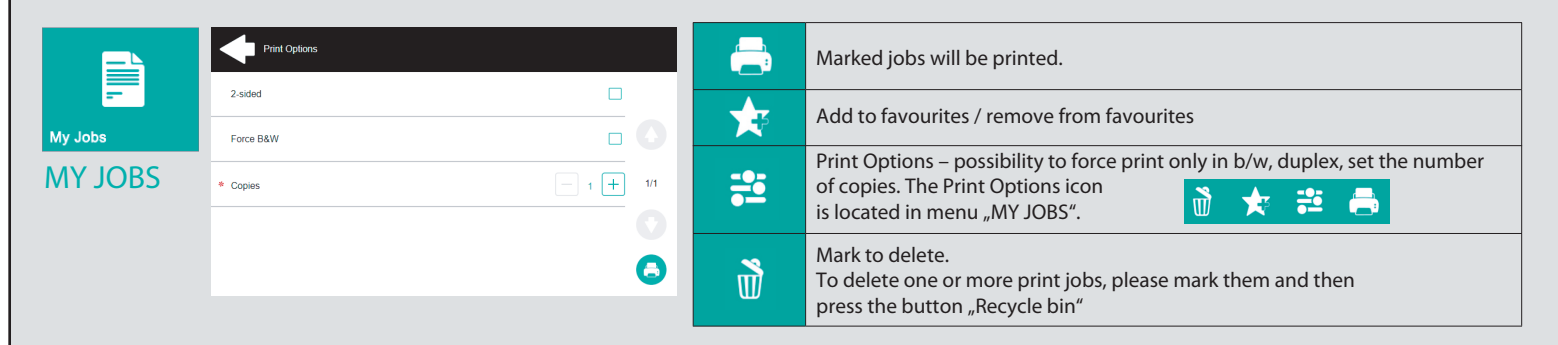

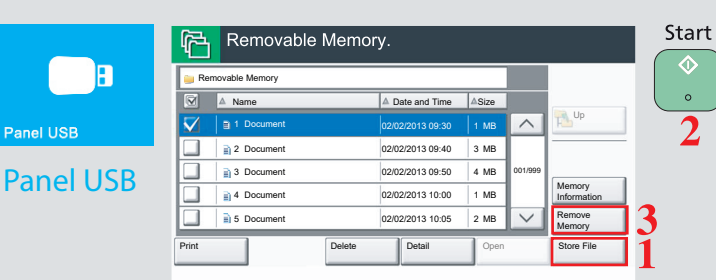

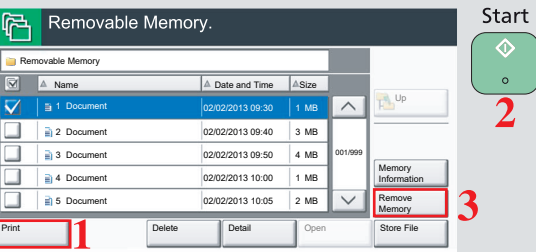

## **SCAN TO USB**

Connect USB storage to the device. Press the button "Store File" (1) and then press the button "START" (2) on the device panel. The scaned document will be saved to USB storage. After scanning is complete, press the button "Remove Memory" (3).

## **PRINT FROM USB**

Connect USB storage to the device. Mark the tasks to be printed. Press the button "Print" (1) and then press the button "START" (2) on the device panel. The marked tasks will be printed. After printing is complete, press the button "Remove Memory" (3).